# **Documentation utilisateur de CampusImmat**

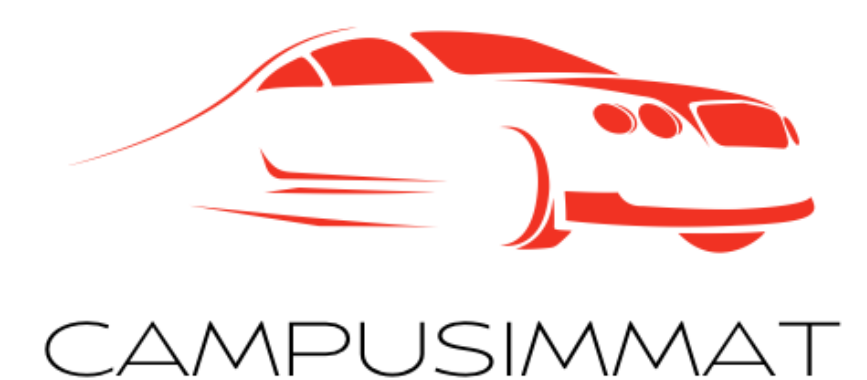

# **Table des matières**

- **1. Introduction**
	- **1. Objectif de l'application**
	- **2. Utilisateurs Cibles**
	- **3. Fonctionnalités à venir**
- **2. Accès à l'application**
- **3. Navigation dans l'application**
- **4. Fonctionnalités Principales**
	- **1. Gestion des Élèves**
	- **2. Gestion des Plaques d'Immatriculation**
- **5. FAQ**

### **Introduction**

CampusImmat est une application web de gestion des élèves et des plaques d'immatriculation conçue pour les établissements éducatifs. Elle offre une interface conviviale et intuitive qui permet aux administrateurs et au personnel de l'éducation de gérer facilement les informations liées aux élèves et aux véhicules.

#### **1.1. Objectifs de l'Application**

CampusImmat a pour objectif principal de simplifier et d'automatiser le processus de gestion des élèves et des plaques d'immatriculation au sein des établissements éducatifs. Les fonctionnalités clés de l'application incluent :

- Enregistrement et suivi des informations des élèves, y compris leurs noms, prénoms, écoles.
- Attribution et gestion des plaques d'immatriculation pour les véhicules des élèves, enregistrant les numéros de plaque.

#### **1.2. Utilisateurs Cibles**

CampusImmat est conçu pour répondre aux besoins des établissements éducatifs de toutes tailles, y compris les écoles primaires, secondaires, les lycées et les universités. Les principaux utilisateurs de l'application comprennent :

- Les administrateurs d'école et les directeurs, responsables de la gestion globale de l'application et de l'accès aux données.
- Le personnel administratif, chargé de saisir et de mettre à jour les informations des élèves et des plaques d'immatriculation.

#### **1.3. Fonctionnalités à Venir**

CampusImmat est continuellement amélioré avec de nouvelles fonctionnalités pour répondre aux besoins changeants des établissements éducatifs. Certaines fonctionnalités à venir incluent :

- Intégration avec des systèmes de gestion des ressources humaines et des finances pour une synchronisation transparente des données.
- Fonctionnalités de reporting avancées pour permettre une analyse approfondie des données et des tendances.
- Module de gestion des transports scolaires, permettant de suivre les itinéraires et les horaires des bus et des véhicules de l'école.

## **Accès à l'application**

Pour accéder à l'application CampusImmat, suivez les instructions fournies par l'administrateur système de votre établissement. Vous aurez besoin d'un identifiant et d'un mot de passe pour vous connecter à l'application.

### **Navigation dans l'application**

Une fois connecté à CampusImmat, vous serez accueilli par une interface conviviale et intuitive. Voici quelques éléments clés de l'interface utilisateur :

#### **3.1. Barre de Navigation**

La barre de navigation, située en haut de l'écran, vous permet de naviguer entre les différentes sections de l'application, y compris la page d'accueil, la gestion des élèves et la gestion des plaques d'immatriculation.

#### **3.2. Pages Principales**

Les principales pages de l'application comprennent :

- Accueil : La page d'accueil fournit un aperçu général de l'application et des liens rapides vers les fonctionnalités principales.
- Gestion des Élèves : Cette section vous permet de consulter, d'ajouter, de modifier et de supprimer des informations sur les élèves de l'établissement.
- Gestion des Plaques d'Immatriculation : Vous pouvez gérer les plaques d'immatriculation associées aux élèves, y compris l'attribution, la modification et la suppression des données.

#### **3.3. Fonctionnalités Interactives**

Les pages de gestion des élèves et des plaques d'immatriculation comprennent des fonctionnalités interactives telles que des formulaires de saisie, des boutons d'action et des filtres de recherche, vous permettant de manipuler facilement les données et d'accéder aux informations pertinentes.

## **Fonctionnalités principales**

#### **4.1 Gestion des Élèves**

La section de gestion des élèves vous permet de visualiser et de gérer les informations sur les élèves de votre établissement. Vous pouvez effectuer les actions suivantes :

- **Consulter les Élèves :** Afficher la liste complète des élèves enregistrés dans l'application, avec des détails tels que leur nom, prénom, école, etc.
- **Ajouter un Élève :** Saisir les informations d'un nouvel élève et les enregistrer dans la base de données.
- **Modifier un Élève :** Mettre à jour les détails d'un élève existant, comme son école, son niveau d'études, etc.
- **Supprimer un Élève :** Supprimer un élève de la base de données si nécessaire.

#### **4.2 Gestion des Plaques d'Immatriculation**

La section de gestion des plaques d'immatriculation vous permet de gérer les plaques associées aux véhicules des élèves. Vous pouvez effectuer les actions suivantes :

- Consulter les Plaques : Afficher la liste des plaques d'immatriculation enregistrées dans l'application, avec les détails des véhicules associés.
- Attribuer une Plaque : Associer une plaque d'immatriculation à un élève enregistré dans la base de données.
- Modifier une Plaque : Mettre à jour les informations d'une plaque d'immatriculation existante, telles que le numéro de plaque ou les détails du véhicule.
- Supprimer une Plaque : Retirer une plaque d'immatriculation de la base de données si nécessaire.

### **FAQ**

#### **5.1 Généralités**

Q: Qu'est-ce que CampusImmat ?

R: CampusImmat est une application de gestion des élèves et des plaques d'immatriculation, conçue pour les établissements éducatifs afin de faciliter le suivi des informations liées aux véhicules des élèves.

Q: Qui peut utiliser CampusImmat ?

R: CampusImmat est destiné aux administrateurs et au personnel des établissements éducatifs autorisés à gérer les données des élèves et des véhicules.

#### **5.2 Accès et Connexion**

Q: Comment puis-je accéder à CampusImmat ?

R: Pour accéder à CampusImmat, veuillez contacter l'administrateur de votre établissement pour obtenir vos identifiants de connexion.

Q: J'ai oublié mon mot de passe. Comment puis-je le récupérer ?

R: Si vous avez oublié votre mot de passe, veuillez utiliser l'option "Mot de passe oublié" sur la page de connexion pour réinitialiser votre mot de passe.

#### **5.3 Gestion des Elèves**

Q: Comment puis-je ajouter un nouvel élève ?

R: Pour ajouter un nouvel élève, accédez à la section "Gestion des Élèves" de l'application, puis cliquez sur le bouton "Ajouter un Élève". Remplissez le formulaire avec les informations de l'élève et cliquez sur "Enregistrer" pour confirmer.

Q: Puis-je modifier les informations d'un élève déjà enregistré ?

R: Oui, vous pouvez modifier les informations d'un élève enregistré en accédant à la section "Gestion des Élèves", en sélectionnant l'élève que vous souhaitez modifier, puis en cliquant sur le bouton "Modifier". Apportez les modifications nécessaires dans le formulaire et cliquez sur "Enregistrer" pour confirmer.

#### **5.4 Gestion des Plaques d'Immatriculation**

Q: Comment associer une plaque d'immatriculation à un élève ?

R: Pour associer une plaque d'immatriculation à un élève, accédez à la section "Gestion des Plaques d'Immatriculation", sélectionnez l'élève auquel vous souhaitez associer la plaque, puis cliquez sur le bouton "Attribuer une Plaque". Sélectionnez la plaque d'immatriculation appropriée dans la liste déroulante et confirmez votre choix.

Q: Est-il possible de supprimer une plaque d'immatriculation de la base de données ?

R: Oui, vous pouvez supprimer une plaque d'immatriculation de la base de données en accédant à la section "Gestion des Plaques d'Immatriculation", en sélectionnant la plaque que vous souhaitez supprimer, puis en cliquant sur le bouton "Supprimer". Confirmez votre choix pour supprimer la plaque.